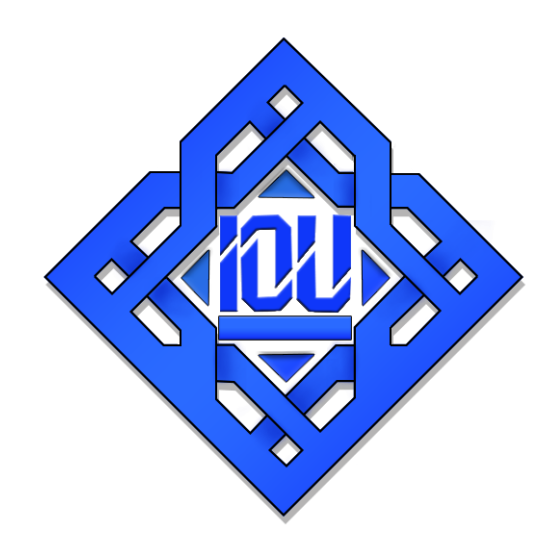

## **Islamic Online University**

## **Bachelor of Arts in Islamic Studies**

**BAIS Demo Course**

## 1. Go to the following link to register:

<http://bais.islamiconlineuniversity.com/bais/login/signup.php>

- 2. Once you are registered, login to your account and it will open the Homepage of the BAIS Learning Area.
- 3. Scroll down to see the Course Categories and click on the demo courses.

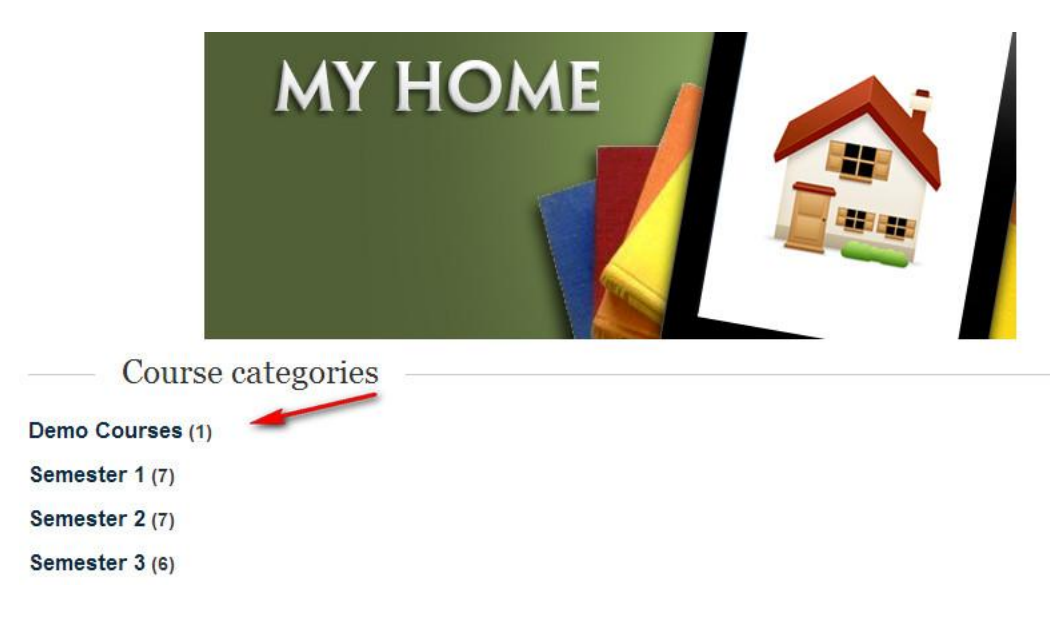

4. Now click on Demo course 1.

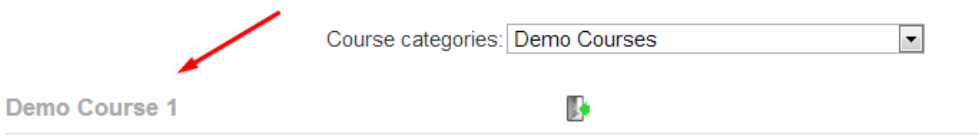

5. You will then be taken to the course page. Scroll down to see the modules of courses.

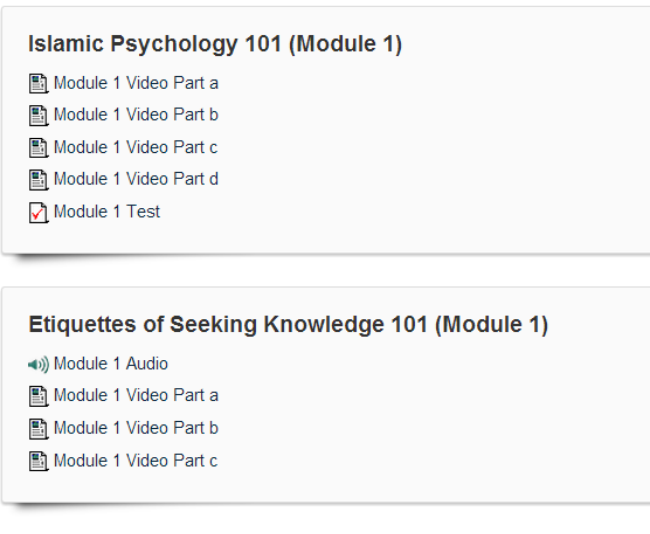

- 6. One module consists of a video and audio. The video and audio have same content, so you can listen to either of them to attempt the module test.
- 7. You can also download the audio/video or listen then online from the BAIS Learning Area.
- 8. After listening to the lecture, attempt the module test.

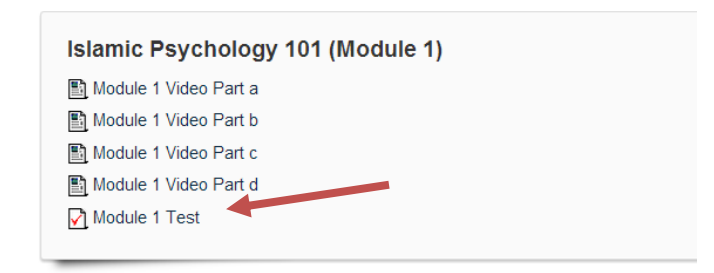

9. Make sure you have listened properly and you are well prepared as there is only one attempt allowed for module tests.

## **LIVE SESSIONS:**

You can also see Links to Upcoming live sessions and previous sessions' recordings.

**Live Sessions** Links to previous live sessions' recordings W Figh 101 Live Session One **Links to upcoming Live Sessions** No upcoming live session scheduled as this is a demo course

The live sessions are held on weekends after the student has completed the module(s) for that week. In the live sessions, the Tutorial Assistant gives a summary of that module and then there is a Question & Answer session.

It is advised to listen to audio/video of the respective module, take down your notes, attend the live session and then attempt the module test.